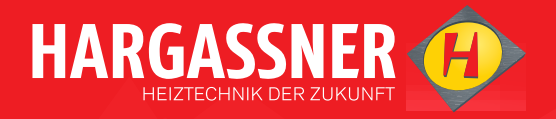

# **NOTICE D'UTILISATION**

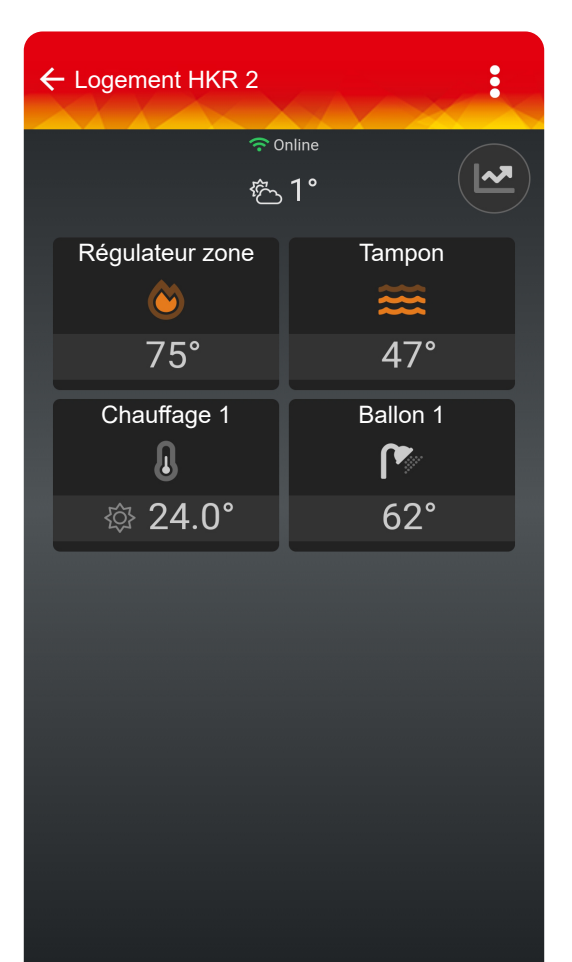

# APP

hargassner.com

# **Sommaire**

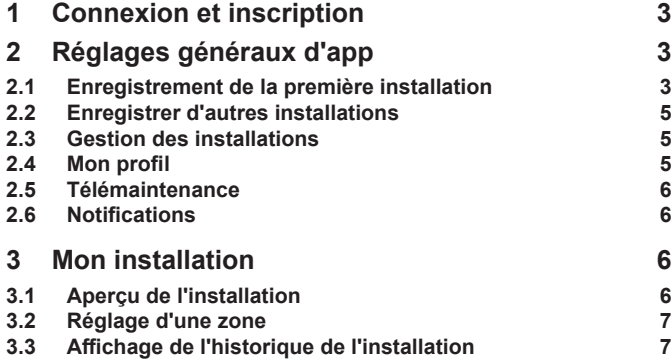

### <span id="page-2-0"></span>**1 Connexion et inscription**

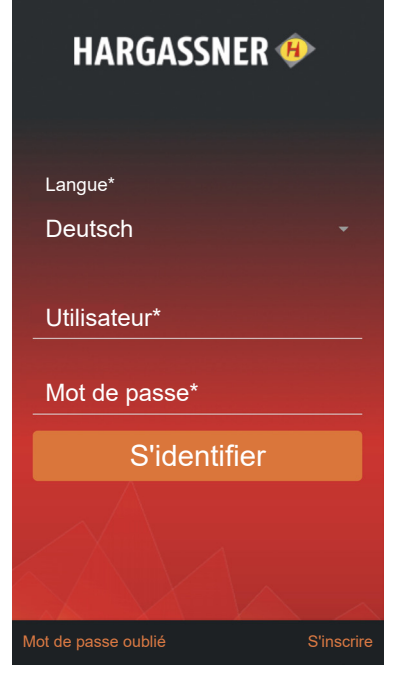

### **S'identifier**

La fenêtre pour s'identifier s'ouvre.

- **D** Procéder à la connexion
	- □ Sélectionner la langue
	- □ Saisir l'utilisateur et le mot de passe
	- Ouvrir une session en appuyant sur **S'identifier**

### **Mot de passe oublié**

En cas d'oubli du mot de passe, un nouveau mot de passe peut être créé avec **Mot de passe oublié**.

### **S'inscrire**

Inscription d'un nouvel utilisateur.

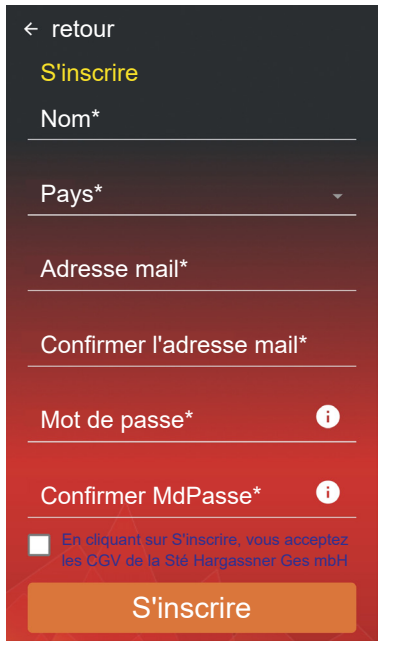

- **D** Procéder à l'inscription
- Cocher pour accepter les CGV de la Sté Hargassner Ges mbH
- En appuyant sur **S'inscrire**, l'inscription est terminée

## **2 Réglages généraux d'app**

### <span id="page-2-1"></span>**2.1 Enregistrement de la première installation**

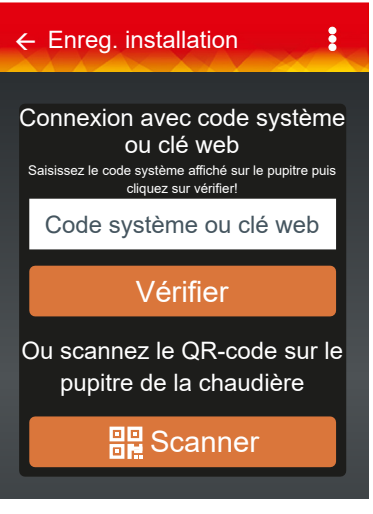

La fenêtre **Enreg. installation** s'ouvre automatiquement lors de la connexion initiale

- 2.1.1 Commande standard et régulateur de zone
- D Dans le menu Standard, appuyer sur le logo Hargassner

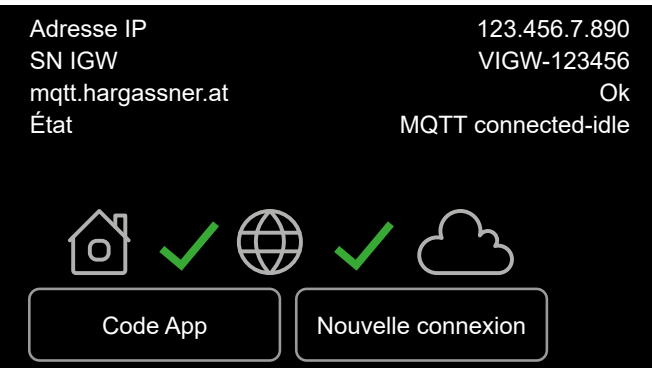

- Appuyer sur la touche fléchée **Info Web**
- → Passage à la page Info Web
- Appuyer sur la touche **Code App**
	- → Un code QR et une clé web à neuf caractères sont créés

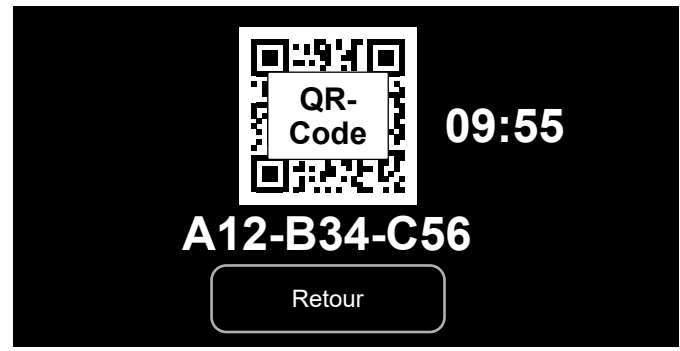

Le code QR et la clé web sont actifs pendant 10 minutes.

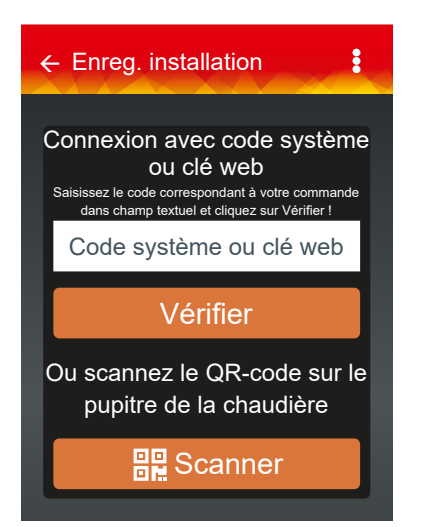

- Scanner le code QR ou saisir la clé web avec l'App **Hargassner**
- D Nommer la chaudière ou la HKR et sélectionner le pays

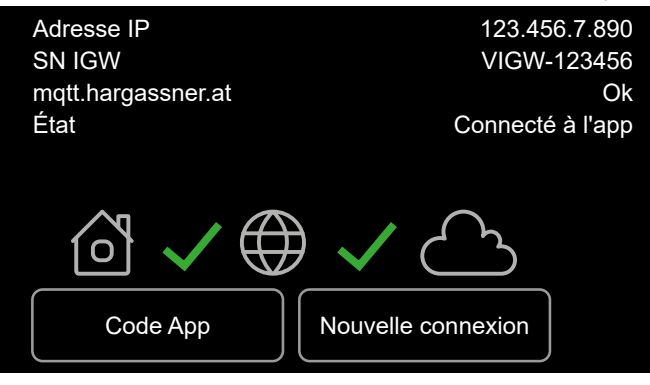

En cas de connexion avec succès, le statut devient **Connecté à l'app**.

### 2.1.2 Commande Smart

#### **Clé web et code QR**

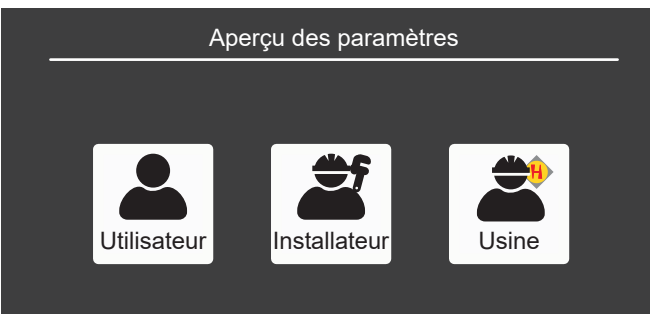

#### Sélectionner **Utilisateur** dans l'aperçu des paramètres

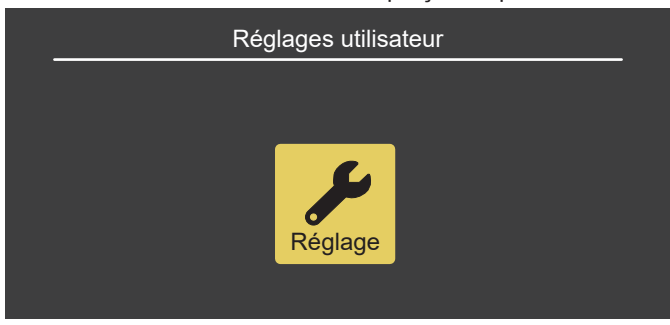

 Appuyer sur **Réglage** dans les réglages utilisateur et sélectionner le dernier paramètre

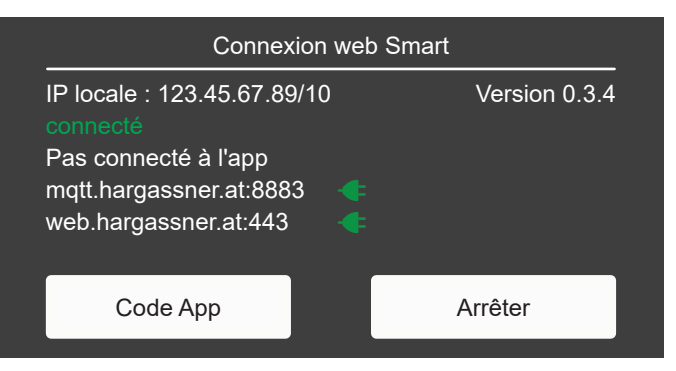

- Appuyer sur la touche **Code App**
	- Un code QR et une clé web à neuf caractères sont créés

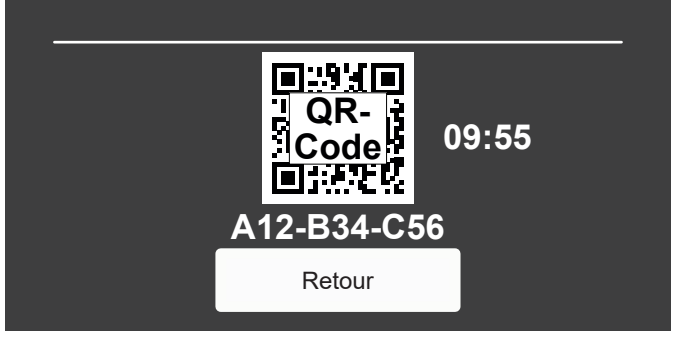

Le code QR et la clé web sont actifs pendant 10 minutes.

Scanner le code QR ou saisir la clé web avec l'App Hargassner

#### **Enregistrer l'installation**

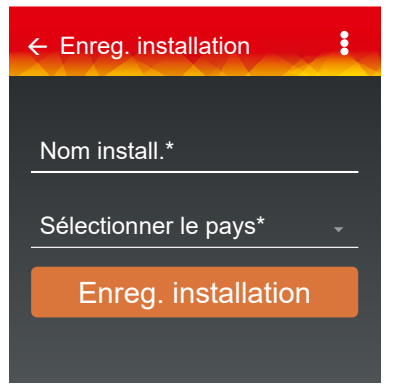

#### **Nom install.**

Le nom de l'installation est librement sélectionnable.

#### **Sélectionner le pays**

L'indication **Sélectionner le pays** permet également de définir le fuseau horaire. En appuyant sur **Enreg. installation**, l'enregistrement de l'installation est terminé.

 $\rightarrow$  Une information apparaît à l'écran, indiquant que l'installation reste hors connexion tant que toutes les données n'ont pas été transmises automatiquement. Cette opération peut prendre de 1 à 2 minutes

### <span id="page-4-0"></span>**Mon installation**

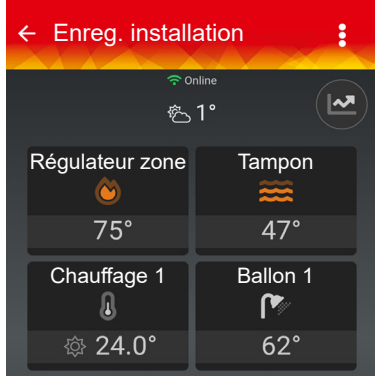

Si l'installation est enregistrée avec succès alors ceci apparaît de manière symbolique à l'écran.

Au démarrage de l'app, cet aperçu de l'installation apparaît automatiquement.

### **2.2 Enregistrer d'autres installations**

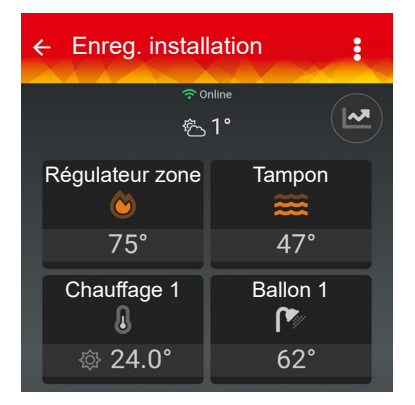

L'affichage **Enreg. installation** peut être ré-ouverte en appuyant sur  $\epsilon$  et d'autres installations peuvent être ajoutées.  $\Rightarrow$  ["Enregistrement de la première installation", p. 3](#page-2-1)

### **Installations**

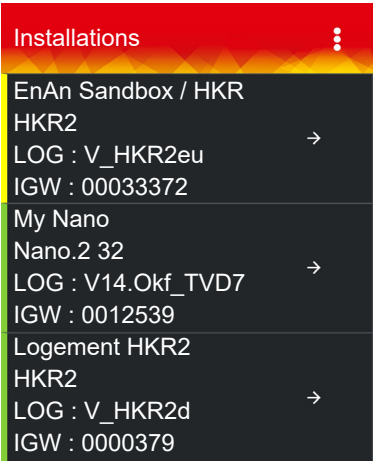

En présence de plusieurs installations, celles-ci s'affichent dans la liste des installations.

### **2.3 Gestion des installations**

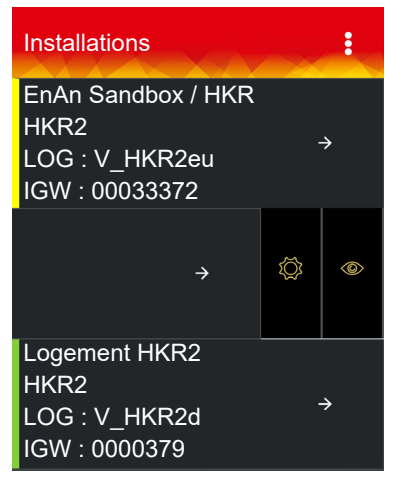

Si une seule installation est enregistrée, alors vous accédez à la liste des installations en appuyant sur  $\epsilon$  et en sélectionnant l'affichage **Mon installation**.

Barre d'affichage de l'état de fonctionnement

- Vert = installation en fonctionnement normal
- Jaune = l'installation émet une information
- Rouge = l'installation a un défaut

En balayant > vers la gauche, les fonctions **Réglages** et **Supprimer** apparaissent.

- → **Supprimer iii** retire l'installation du système
- $\rightarrow$  Le symbole  $\circledcirc$  apparaît pour les installations supervisées Supprimer le superviseur avec **Supprimer**

### **2.4 Mon profil**

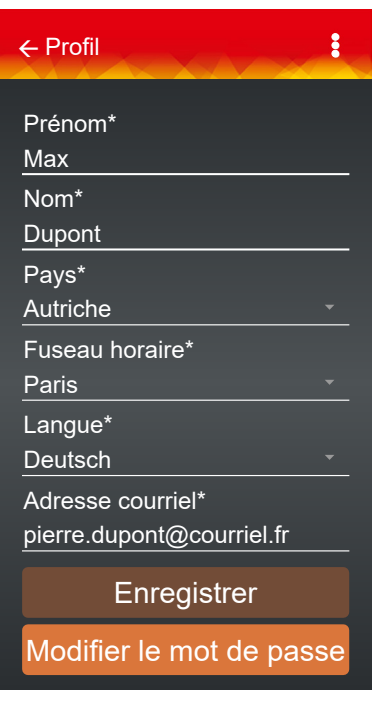

### **Profil**

La fenêtre **Profil** apparaît en appuyant sur **A** Mon Profil **Consulter le profil en présence de plusieurs installations enregistrées**

<span id="page-5-0"></span>La fenêtre **Profil** de l'installation respective apparaît en appuyant sur  $\vdots$  ou **Mon profil**  $\ddot{\otimes}$  et sur le nom de l'exploitant Pierre Dupont \*

Affichage des données saisies lors de l'enregistrement

#### **Modification des données du profil**

- □ Modifications en appuyant sur le champ respectif
- Modification des données du profil uniquement possible pour ses propres installations

### **2.5 Télémaintenance**

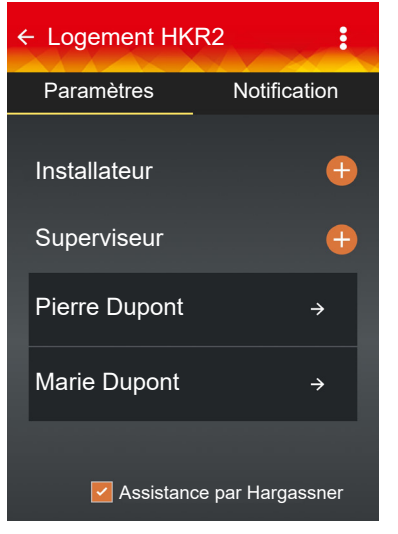

- Un installateur ou un superviseur est ajouté en appuyant sur **Réglages** ou sur  $\otimes$  et  $\theta$
- $\rightarrow$  ID Installateur selon l'installateur responsable

La société Hargassner peut configurer l'installation en cas de besoin en plaçant la coche v

### **2.6 Notifications**

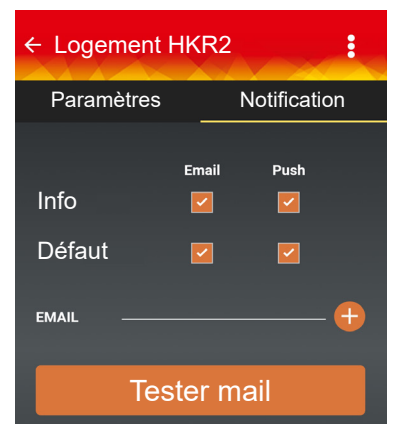

Les messages d'information et défauts peuvent être activés par mail ou notification mobile en appuyant sur le symbole **Notification** et en plaçant la coche  $\overline{\phantom{a}}$ 

- $\rightarrow$  Si un observateur ne souhaite pas recevoir la note d'information, alors il doit la désactiver sur son appareil
- Vérification des notifications avec **Tester mail**

### **3 Mon installation**

### **3.1 Aperçu de l'installation**

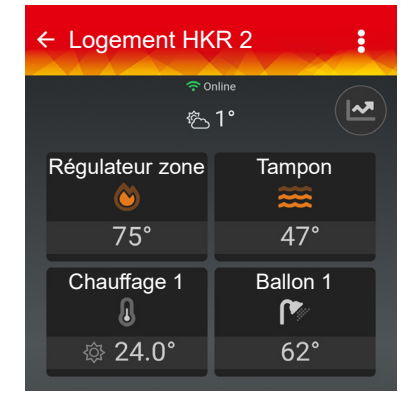

L'installation s'ouvre en appuyant sur le symbole respectif ou en balayant l'affichage actuel.

Les températures réelles s'affichent dans l'app.

- Fonctionnement possible avec les FR35 et FR40 numériques
- Fonctionnement restreint avec FR25
- $\rightarrow$  Indication de la température ambiante visible uniquement si la sonde de température est réglée

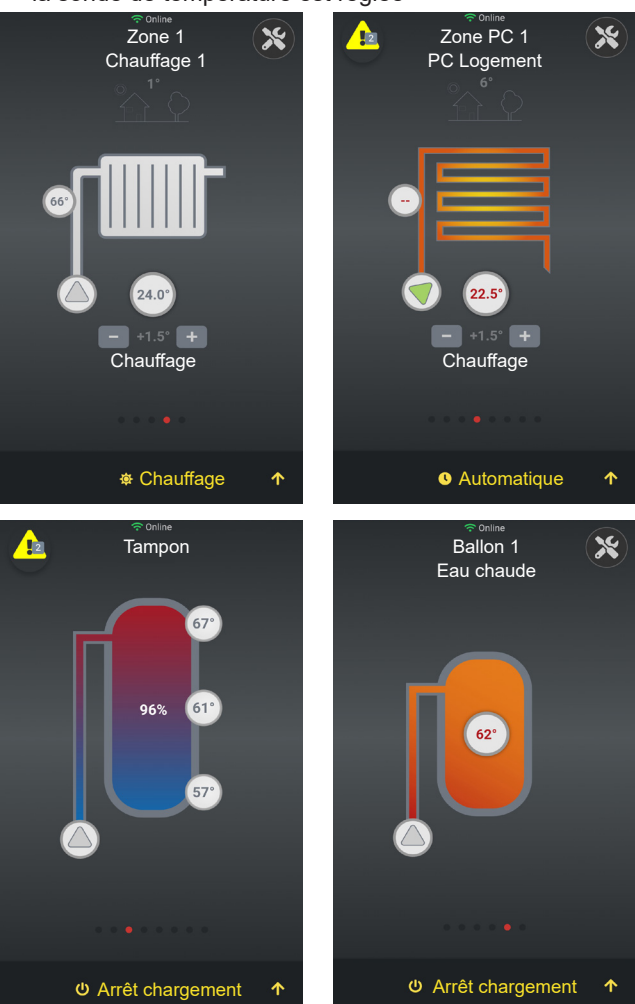

 En présence de plusieurs installations, l'aperçu s'ouvre en appuyant sur l'installation respective

### <span id="page-6-0"></span>**3.2 Réglage d'une zone**

 $\square$  La température se modifie en appuyant sur  $\square$  +1.5  $\square$  D'autres paramètres s'affichent en appuyant sur

Le symbole **A** apparaît en présence d'une information ou d'un défaut

- Triangle jaune = info
- Triangle rouge = défaut
- Nombre = nombre de messages
- $\rightarrow$  Les messages s'affichent en appuyant sur le symbole

Les symboles  $\circledast$  Confort, **C** Automatique, **C** Arrêt charge**ment**, ... indiquent le mode actuel de la zone. On accède à d'autres réglages du mode de zone en appuyant

 $sur$   $\uparrow$ 

3.2.1 Réglages du mode de zone

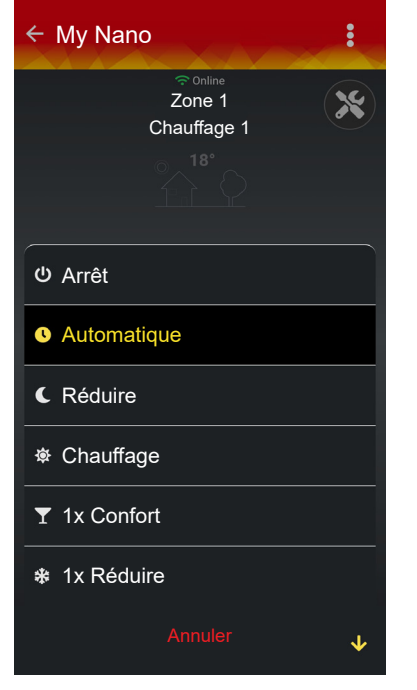

#### **Arrêt**

 La zone de chauffage est arrêtée (hors-gel actif uniquement). **Automatique**

 La zone de chauffage fonctionne selon le programme horaire réglé.

#### **Réduction (réduction permanente)**

La zone de chauffage est en mode Réduit permanent.

#### **Confort (confort permanent)**

 La zone de chauffage est en mode Confort permanent. **1x Confort**

 La zone de chauffage passe une seule fois en mode Confort permanent jusqu'au prochain créneau de chauffage réglé où elle repasse en mode automatique.

### **1x Réduire**

 La zone de chauffage passe une seule fois en mode Réduit permanent jusqu'au prochain créneau de chauffage réglé où elle repasse en mode automatique.

#### **Mode Férié**

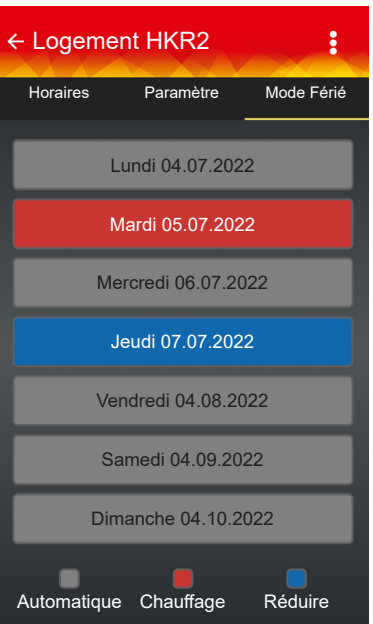

□ Procéder aux réglages en appuyant sur le jour respectif de la semaine

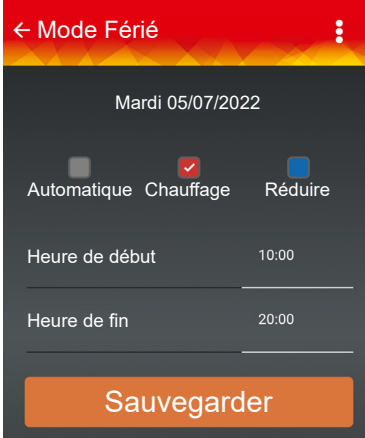

Modification des horaires en tirant ou poussant sur l'horaire

### **3.3 Affichage de l'historique de l'installation**

- $\Box$  Afficher les histogrammes avec  $\circledcirc$
- □ Passer d'un diagramme à l'autre avec 个

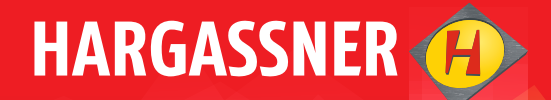

# Your expert for **PELLET- | WOOD LOG- | WOOD CHIP-**HEATING

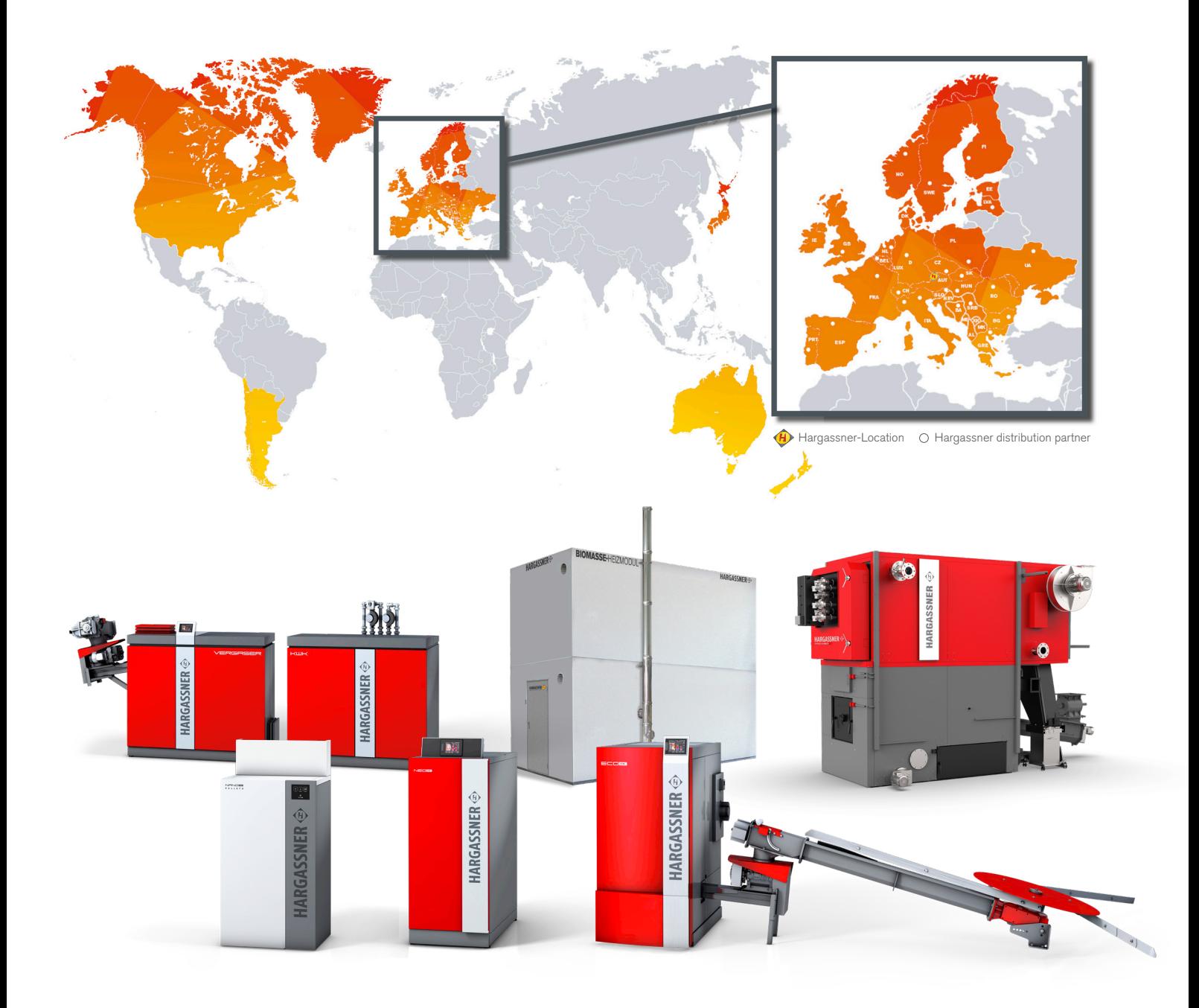

**HARGASSNER Ges mbH**

Anton Hargassner Strasse 1 4952 Weng AUSTRIA Tel. +43 (0) 77 23 / 52 74 office@hargassner.at

hargassner.com